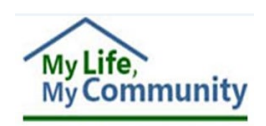

## **New DD Waiver Providers Register for WaMS Account**

Before Developmental Disability Waiver (DD Waiver) providers can access the *Waiver Management System* (WaMS), they must be an approved and active Medicaid provider with the *Department of Medical Assistance Services* (DMAS) [1](#page-0-0) . DMAS will send a notification to the provider and thereafter send that provider's details to WaMS. Once WaMS receives the provider's information, the provider will be able to register for a WaMS account.

*To register for WaMS, follow the steps below*:

## **REGISTER FOR WAMS ACCOUNT**

- 1. Go to: <https://www.wamsvirginia.org/WaMS/Ltss.Web/Register>
- 2. At the **Log In** page type:
	- User name or email: **provider**
	- Password: **wpS%5Fwe**
- 3. Click on **Log In**. The WaMS *User Register* page opens with instructions: [2](#page-0-1)

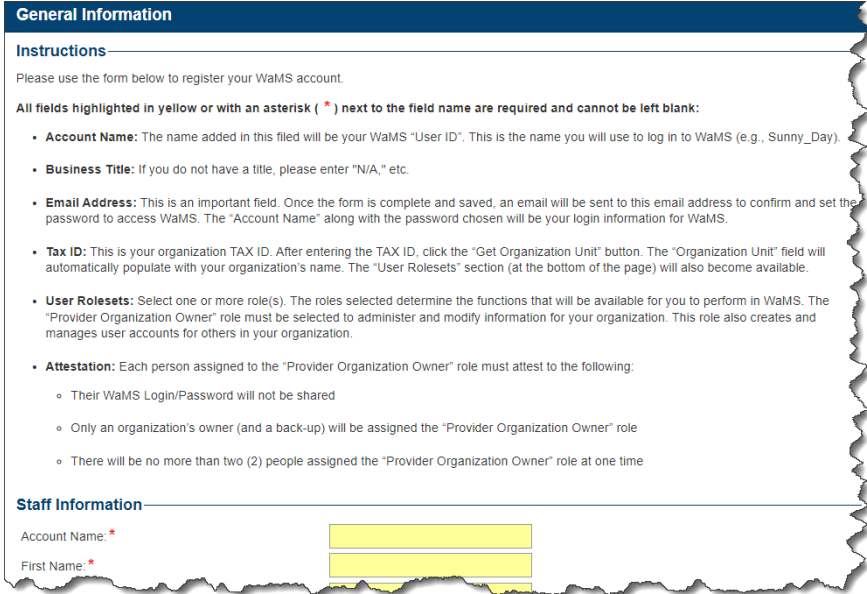

**Note**: Only DD Waiver providers enrolled with **Provider Type 056, 059, 062, 063**, and **573** appear in WaMS.

**Note**: It may take up to five business days for WaMS to receive a provider's details from DMAS and be available to register for a WaMS account.

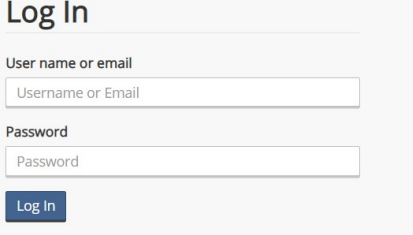

<span id="page-0-0"></span>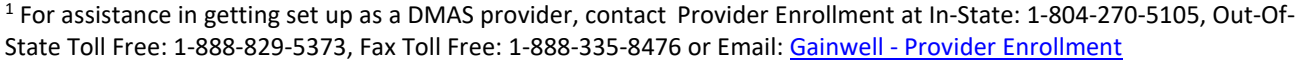

<span id="page-0-1"></span><sup>2</sup> If you are unable to register for WaMS electronically, call the WaMS Help Desk at 844-4-VA-WaMS (844 482-9267) and provide them with your Tax ID and NPI number.

- 4. Add **Staff Information**, **Address** and **Phone Number**:
	- **Account Name:** This will be your user login name used to login to WaMS; (e.g., mary.jones)
	- **Business Title:** If you do not have a title, enter "N/A"
	- **Email Address:** Once the form is completed, **an email will be sent to this email address to set up your password to access WaMS**. The *Account Name* along with the *password* chosen should be used to log in to WaMS
	- **Tax ID:** *Your organization TAX ID number*
- 5. Enter your organization Tax ID, then click on **Get Organization Unit**.

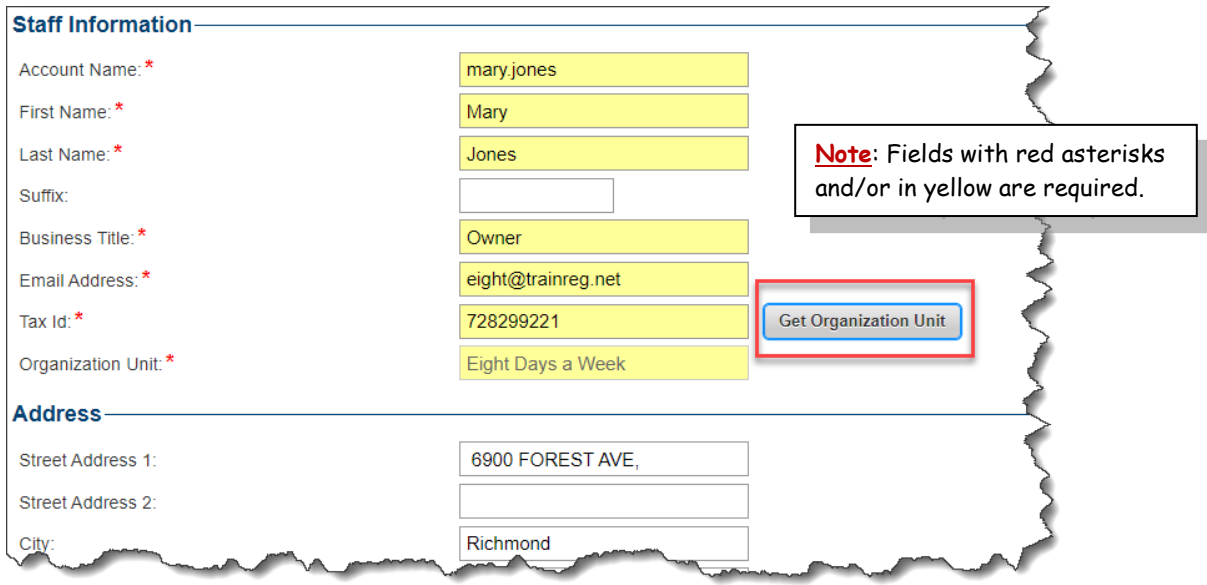

- o The *Organization Unit* and *Address* fields auto populate
- o The **User Rolesets** section (at the bottom of the page) will also become available
- **Address**: The address provided to DMAS will auto populate in the *Address* field. The address can be edited if necessary
- **Phone**: Add the type of phone (e.g., Work, Mobile, Home), telephone number and an extension, if necessary

## **Select Your Role(s)**

6. Under the *User Rolesets* section select the appropriate **Role(s).**

The role(s) selected determine the functions that will be available for you to perform in WaMS. The **Provider Organization Owner** is selected by default There must be at least one person in the organization assigned the **Provider Organization Owner** role. This individual is responsible for:

**Note**: No more than 2 people can be assigned to the Provider Organization Owner role at one time.

- Creating and managing staff user accounts and roles for the organization
- Administering and modifying details for the organization, including, the organization's contact information (e.g., point of contact, address(es), telephone, email, service areas, and bed capacity
- Quality assurance and monitoring of the system to ensure that only individuals who are active in an organization have a WaMS account
- Deactivating any individual that is no longer employed by the organization or no longer needs to have access to WaMS
- Ability to also create and edit Service Authorization and Customized Rate applications, and create Part V and Interim Part V for the Individual Support Plan

.

It is not necessary to also select the *Provider Admin or Provider ISP Approver* roles as the owner role has the same abilities by default as both roles.

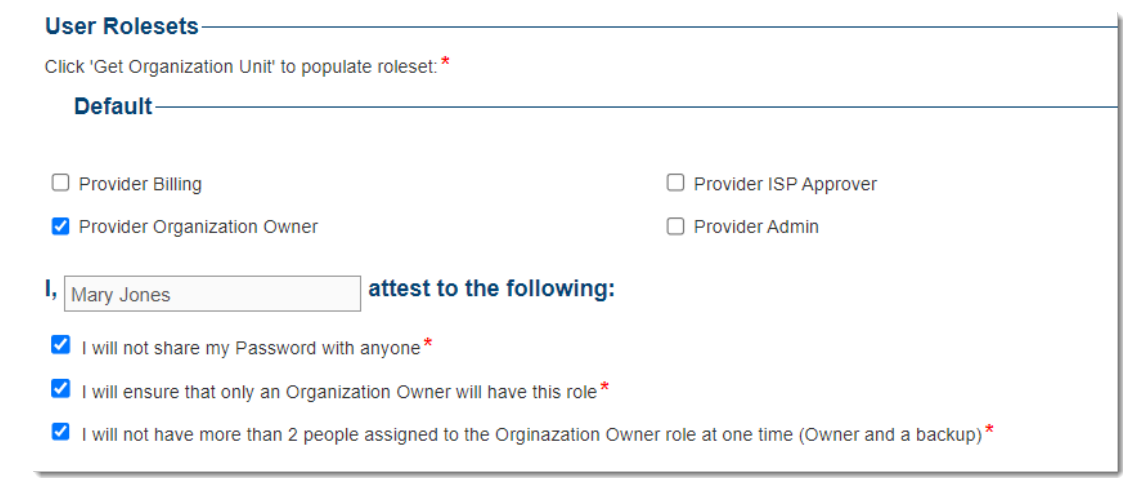

- 7. Ensure the *Attestations* options are selected.
- 8. Click on **Save**. *A message stating your request has been submitted and to check your email to proceed*.
- 9. **Confirm** your email and **Set your Password**.

**Note**: Your password must contain at least:

- 1 uppercase letter(s)
- 1 lowercase letter(s)
- 1 digit $(s)$
- 8 character minimum.

You can now add staff members and assign roles for your organization. Step-by-step instructions are located on the WaMS Home page under the *Training Manuals, Webinars, and FAQs* / *Providers / Job Aids* section entitled: **Add New Staff, Assign Role(s) and Manage Logins**.

If you are unable to complete the registration electronically, call the **WaMS Help Desk** at **844-4-VA-WaMS** (**844-482-9267**) and provide them with your Tax ID and NPI number.

If you are unable to access WaMS **after five business days** of receiving notification of enrollment from DMAS, send an email to **ddwaiver@dmas.virginia.gov** for assistance.

For assistance in getting set up as a DMAS provider, contact **Provider Enrollment** at In-State: **1-804-270-5105**, Out-Of-State Toll Free: **1-888-829-5373**, Fax Toll Free: **1-888-335-8476** or Email: [mailto:VAMedicaidProviderEnrollment@gainwelltechnologies.com?subject=Provider](mailto:VAMedicaidProviderEnrollment@gainwelltechnologies.com?subject=Provider%20Enrollment)  [Enrollment.](mailto:VAMedicaidProviderEnrollment@gainwelltechnologies.com?subject=Provider%20Enrollment)

**Note**: Access to WaMS will be automatically deactivated for anyone who does not log in to the system within 90 Days. If still needed, please reactivate account rather than create a new account.